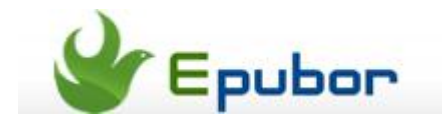

# **Transfer downloaded eBooks from Computer to Nook Tablet?**

**Question:** I downloaded several ebooks onto my computer and now I do not know how to put them onto my Nook Tablet.

There are three programs we teach you how to use. They are all free: **Calibre**, **Adobe Digital Editions** and **Windows Explorer**.

And if the books are DRM protected, you may need a [professional Any DRM](http://www.epubor.com/drm-removal-tools.html)  [Removal to help you achieve your goal.](http://www.epubor.com/drm-removal-tools.html)

### **Method 1: Windows Explorer**

**Step 1:** Connect your Nook to the computer with its **USB cable**.

**Step 2:** Open "My Computer", choose "Removable Disk", open the "My Document" folder.

**Step 3:** Drag the e-book from computer hard drive, and drop it in the **"My Documents" folder in the Nook drive folder**.

**Step 4:** Un-plug the USB cable, Turn on your Nook, find the book in the "My Documents" folder. Or you can also do a search job for the book title.

## **Method 2: Calibre**

**Calibre** is a free software and support for almost all the major e-readers and tablets on the market. We give you an overview of what the program is all about and how to make simple edits to your book and then transfer it to your Nook Tablet.

**Step 1:** Download and install Calibre, and then launch Calibre.

**Step 2:** Click the "Add books" and browse the directory to which you downloaded your eBook files (EPUB and/or PDF). The files will appear in list view in the main window (Library).

**Step 3:** Connect your eReader device to your PC via USB cable.

**Step 4:** To transfer the new files to your eReader, highlight the files you wish to have on your eReader and click the "Send to device" button at the top of the window and select your device.

**Tips:**

[Read Amazon Kindle books](http://www.epubor.com/read-kindle-books-on-nook.html) on Noo[k](http://www.epubor.com/read-kindle-books-on-nook.html)

#### • How to remove DRM from Nook Tablet

#### **Method 3: Adobe Digital Editions (read protected books on Nook)**

**Adobe Digital Editions** is a program primarily used for managing eBooks and transferring ebooks you have purchased from ePub eBookStores to your device. You also have the ability to copy over books you have borrowed from the library.

What's more, even if your book has DRM protection, you can use this program to transfer the book to your Nook Tablet. We show you how to transfer book to Nook by Adobe Digital Editions.

**Step 1:** Click on the Library View within Adobe Digital Editions. Titles you have downloaded are listed on the right blank.

**Step 2:** You will see the file copy to the nook. The title is now transferred to the device. On a PC, click "Safely Remove Hardware" icon on the lower right of your monitor. Then click the "Safely Remove USB Mass Storage Device" box.

**Step 3:** Touch the menu icon at the bottom of your nook for My Library. The book you just downloaded will appear under "My Documents." Scroll down to the title. Touch "View item details and options." Touch "Read" to begin reading your eBook.

eBooks can't be downloaded directly from the OverDrive page to your nook. To transfer downloaded eBook from computer to NOOK, you need to make sure the eBooks format can be supported by NOOK. NOOK supports TXT, PDF, Word, and ePub format. If your eBooks are none of these formats, you need to convert them to NOOK supported format.

If the book's format you want to transfer is not supported by Nook Tablet, and it is DRM protected, such as a Kindle Amazon book, you need a **one-stop eBook solution**, [Epubor Ultimate can convert DRM protected book t](http://www.epubor.com/ultimate.html)o Nook Tablet format **within one click**.

This PDF is generated upon this page: [http://www.epubor.com/transfer](http://www.epubor.com/transfer-downloaded-ebooks-from-computer-to-nook-tablet.html)[downloaded-ebooks-from-computer-to-nook-tablet.html,](http://www.epubor.com/transfer-downloaded-ebooks-from-computer-to-nook-tablet.html) and the original author is [Epubor.](http://www.epubor.com/)